## **Ready to access your Patient Portal?**

You'll be receiving an email announcing the availability of the new Patient Portal! The new portal allows you to:

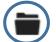

Access patient chart information

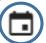

Request or schedule new appointments

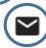

Communicate with the practice via secure message and **more**!

## Set up your account in 5 easy steps!

- When you get your email, just click
  "Setup my Account".
  You have 14 days to use this link. After that, you must contact the practice.
- Choose how you want to receive your PIN, and click "Send My PIN".

  (Text is recommended)

If you have multiple children, you'll want to take these steps from **each** email you received. Each patient requires a unique PIN.

When you see that your PIN has been sent, click "Start My Registration".

If you have PINs for multiple patients, this step must only be taken from **one of the PIN** receipts. You'll add additional children in the last step.

4

Enter your email address, create a password, and click "Continue". Then complete the rest of your information.

Select that you'd like to add a child and enter the child's PIN and info. If additional PINs were received for other children, select "I'd like to add another child", enter that child's PIN, and complete the info. Do this for all remaining children. When you're done, click "Create My Account".

You're all set!

## What you'll see on the homepage

Some options may not be available.

Portal Account Toggles

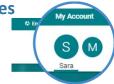

These toggles drive whose info is displayed. Your button is first, followed by one for each child you've linked by PIN. Be sure to select the correct toggle when viewing patient info.

Suggestion Tiles

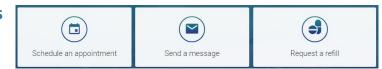

These tiles provide quick access to some of the most commonly used portal actions. When sending a message, be sure to send it **on behalf of the patient**.

• Messages / Items that Need Attention

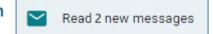

Shortcuts replace the Suggestion Tiles for new messages, such as when a Survey has to be completed, or when other items require attention, such as Lab Results.

• Upcoming Appointments / Messages from Your Care Team

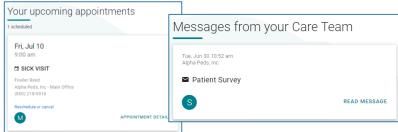

These are displayed on the homepage below the greeting. Use the included links to access more information about the Appointment or Message.

## **Using the Navigation Panel**

Use the Navigation Panel to access more info for the selected portal account.

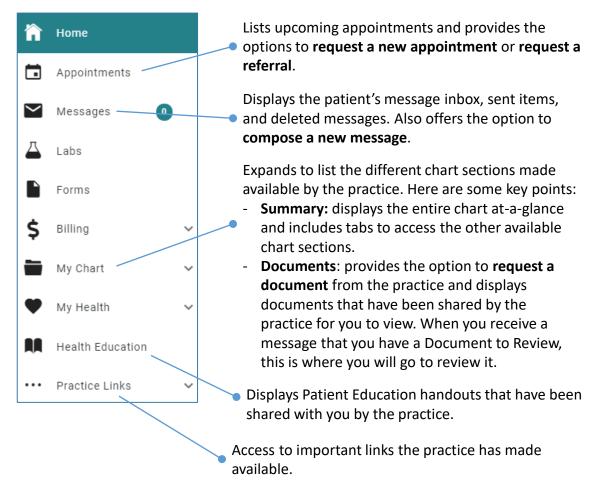

If you have any questions as you are navigating around your portal account, please contact the practice.